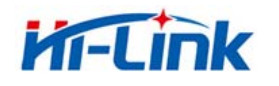

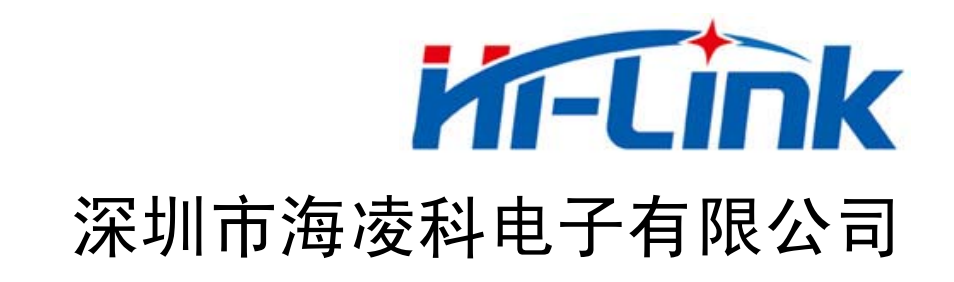

# HLK-WR02 串口无线路由器 使用说明书

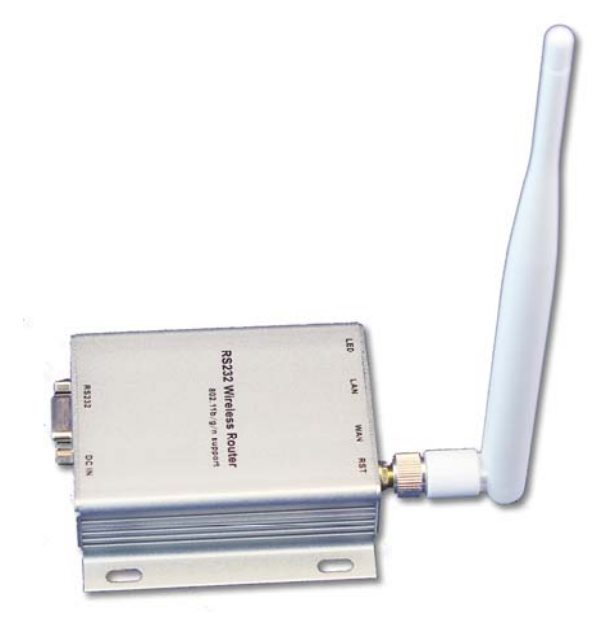

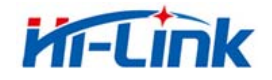

#### 录 目

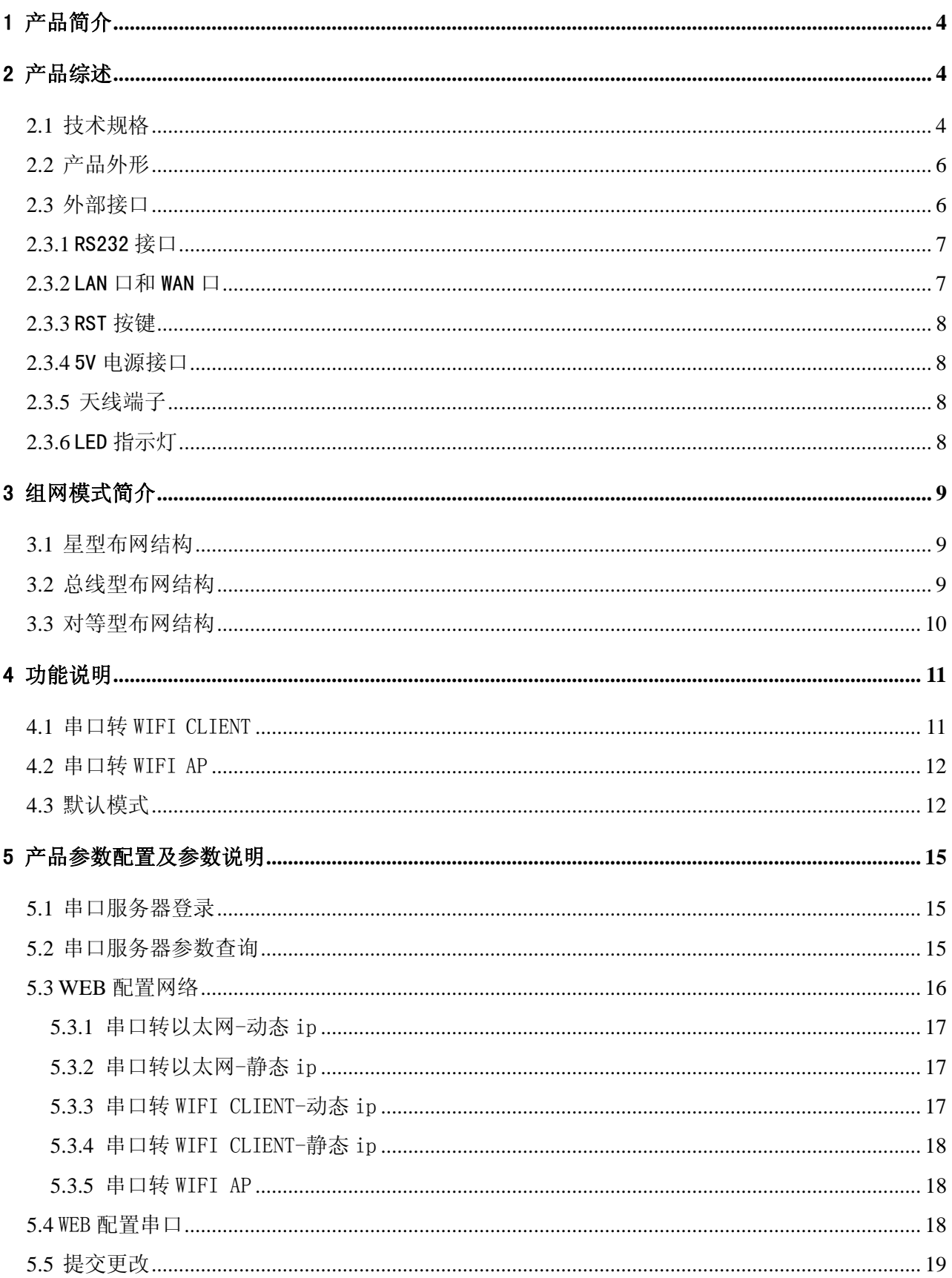

## 第2页/共29页

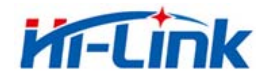

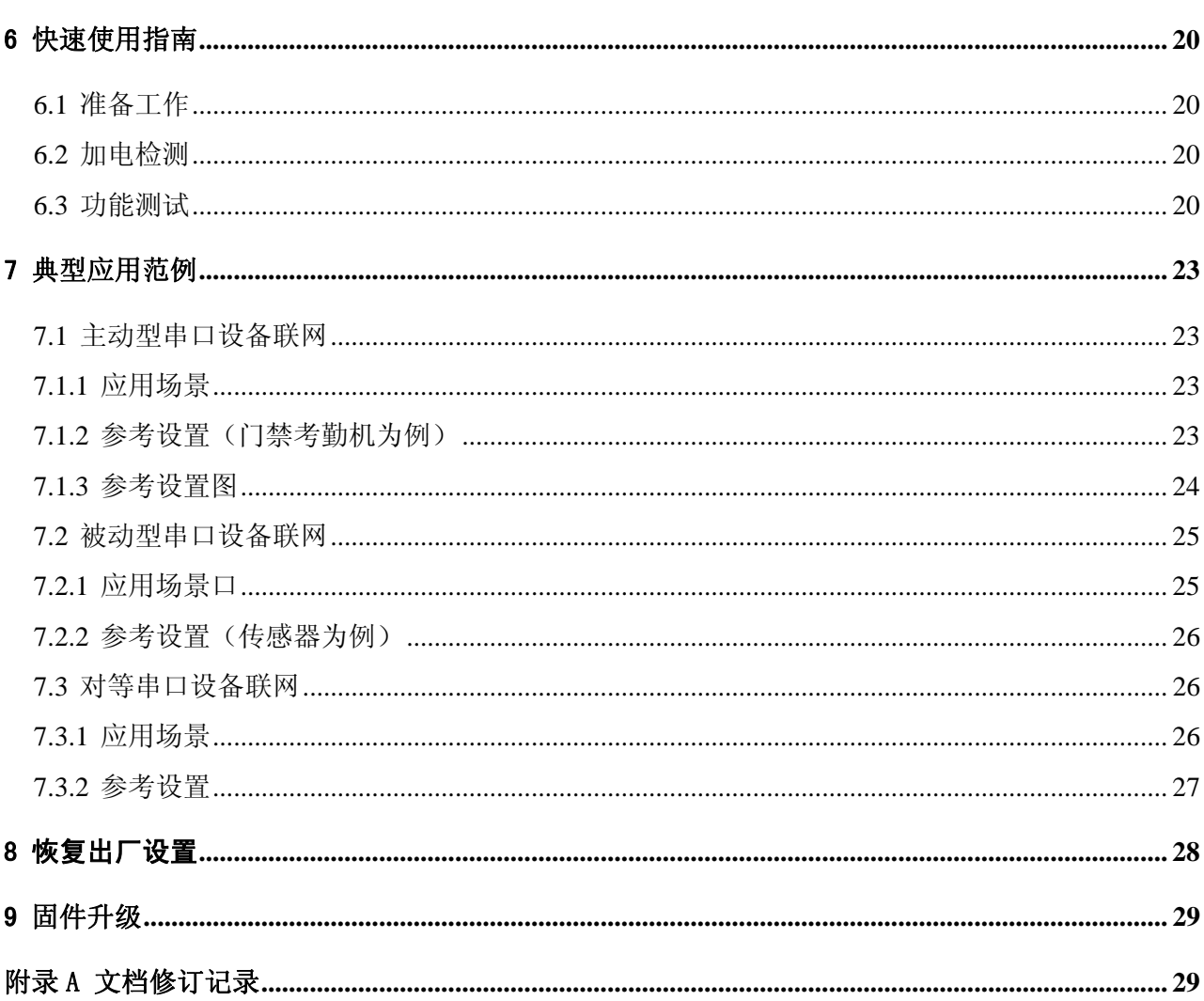

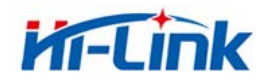

# 1 产品简介

HLK-WR02 是海凌科电子新推出的一款专业的串口无线路由器,为用户的串口设备通过 WIFI 或以太网传输数据提供了快速的解决方案。

HLK-WR02 是基于通用串行接口的符合网络标准的嵌入式模块, 内置 TCP/IP 协议栈, 能够 实现用户串口、以太网、无线网(WIFI)3 个接口之间的转换。

通过 HLK-WR02 模块,传统的串口设备在不需要更改任何配置的情况下,即可通过 Internet 网络传输自己的数据。为用户的串口设备通过网络传输数据提供完整快速的解决方案。

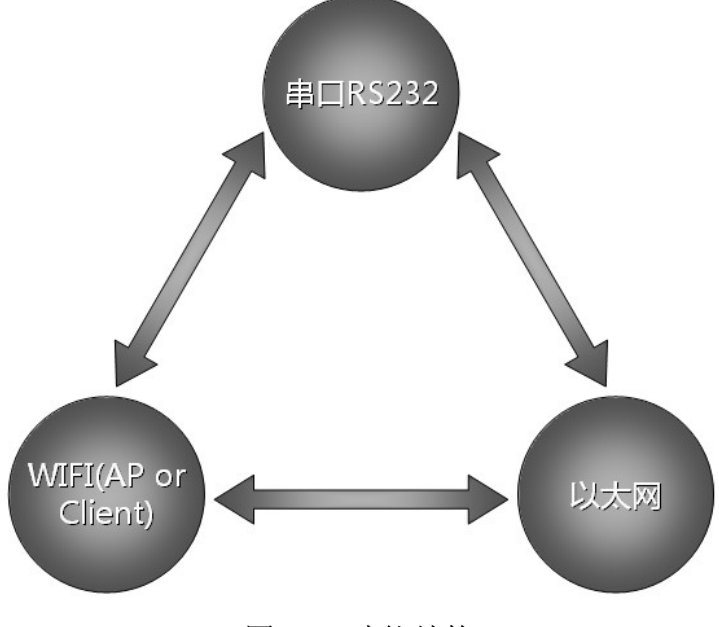

图 1-1.功能结构

# 2 产品综述

## 2.1 技术规格

表 2-1 产品技术规格

| 基本参数   |                                                        |
|--------|--------------------------------------------------------|
| 网络标准   | 无线标准: IEEE 802.11n、IEEE 802.11g、IEEE 802.11b           |
|        | 有线标准: IEEE 802.3、IEEE 802.3u                           |
| 无线传输速率 | 11n:最高可达 150Mbps<br>11g:最高可达 54Mbps<br>11b:最高可达 11Mbps |

#### 第 4 页/共 29 页

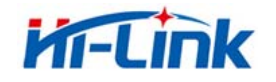

 深圳市海凌科电子有限公司 Shenzhen Hi-Link Electronic Co.,Ltd **MALION WEET SERVICES AND ARRIGHT WEET SHEET AT A THE SERVICES AND THE SERVICES ASSTED AT A THE SHEET OF STRING**<br>Http://www.hlktech.com 电话:0755-83575155 传真 0755-83575189

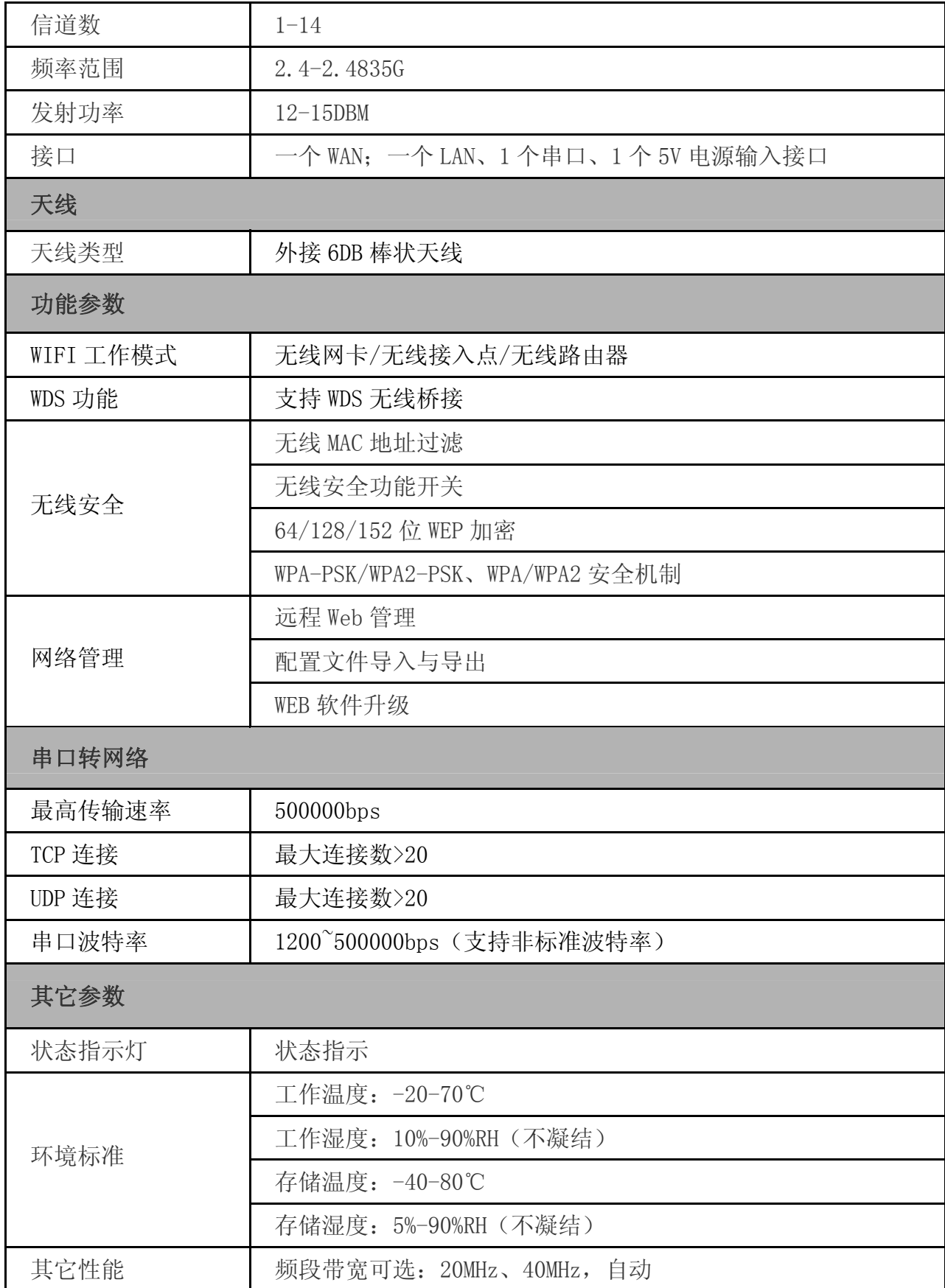

## 第 5 页/共 29 页

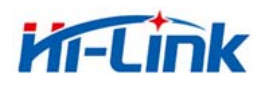

## 2.2 产品外形

HLK-WR02 串口 WIFI 服务器, 外形图如下。其尺寸大小是 85x85x25 mm, 其中天线长度

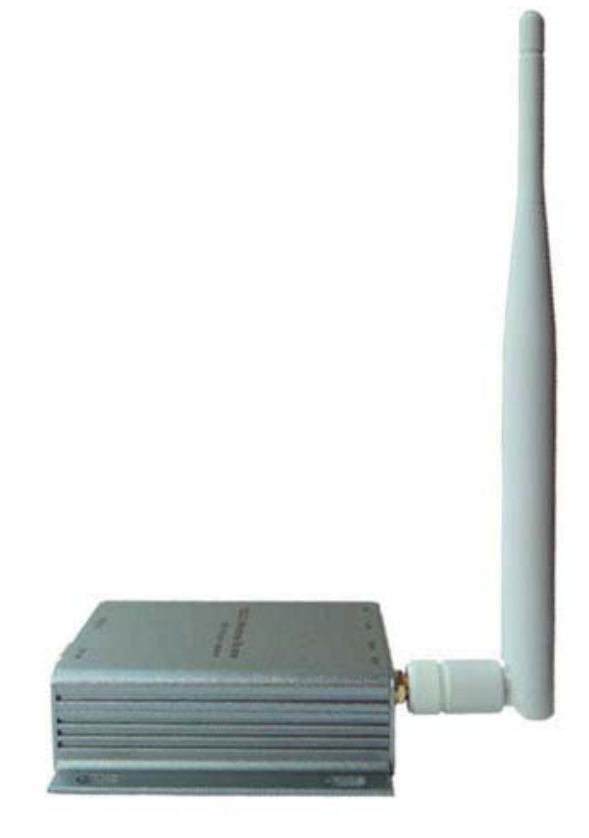

图 2-1 HLK-WR02 外观

2.3 外部接口

HLK-WR02 串口 WIFI 路由器是一款串口转 WIFI 或串口转以太网或以太网转 WIFI 的设备, 其外部接口包括 RS232、DC IN、LAN、WAN、LED、RST。本节将详细介绍各个接口的定义。

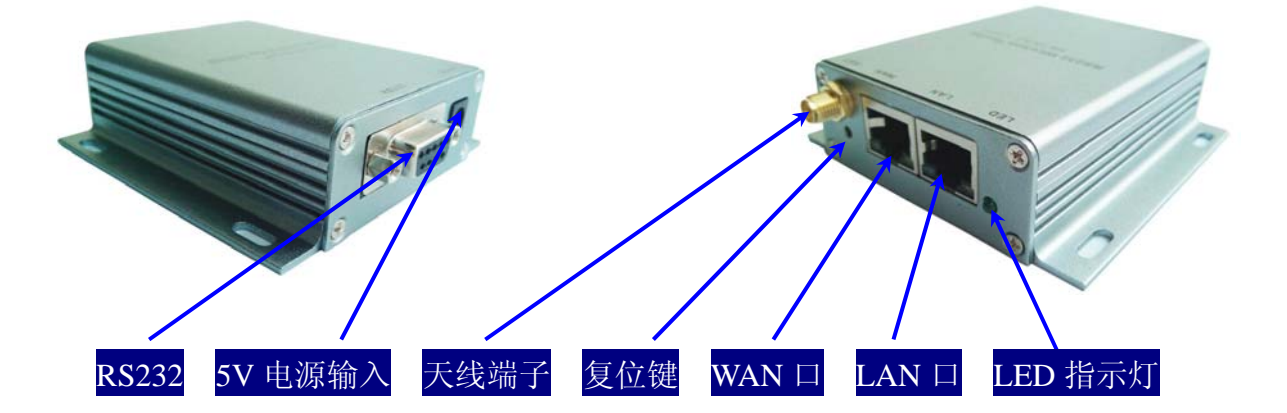

图 2-2 HLK-WR02 接口位置

第 6 页/共 29 页

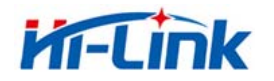

## 2.3.1 RS232 接口

下图所示为 RS232 的外部接口示意图。本产品提供如下图所示的 DB9 针的接口,接口定 义如下:

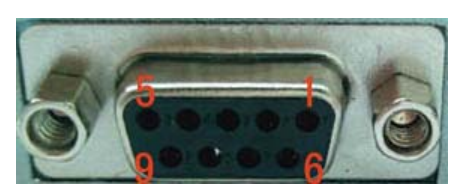

图 2-3 RS232 管脚示意图

RS232 的 DB9 定义如下表所示:

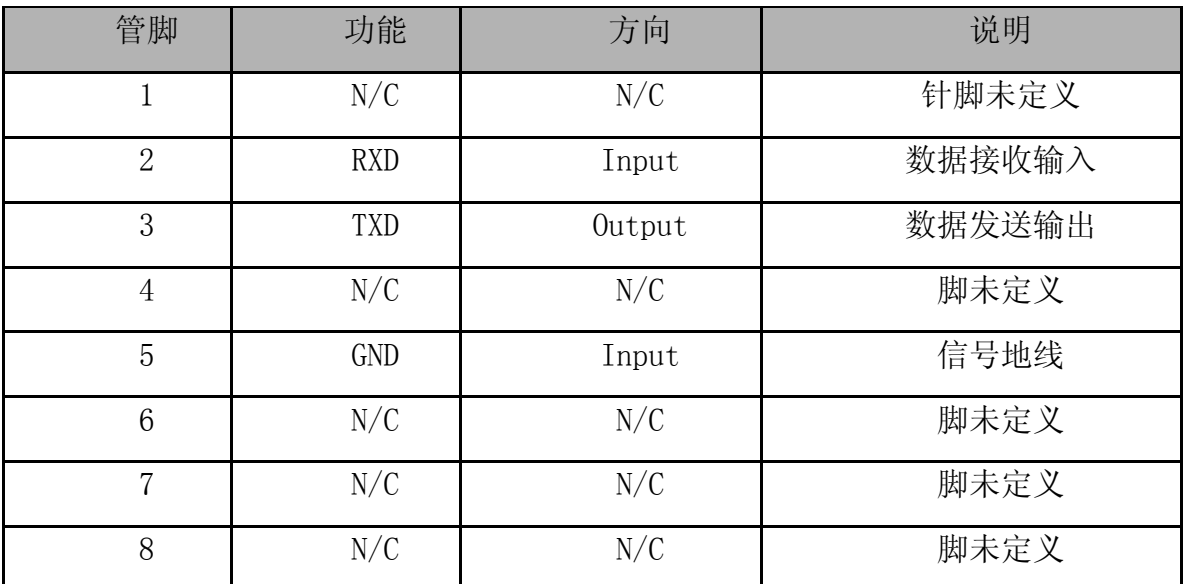

表 2-2 RS232 接口针脚定义

## 2.3.2 LAN 口和 WAN 口

HLK-WR02 串口无线路由器提供两网络接口, LAN 口和 WAN 口, 接口形态是标准的 RJ-45 接口。RJ-45 接口定义如下图所示:

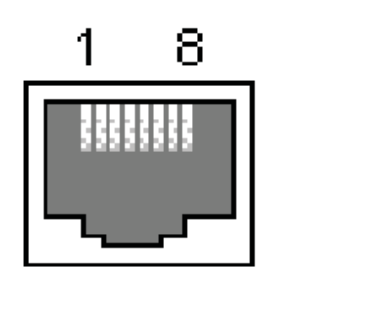

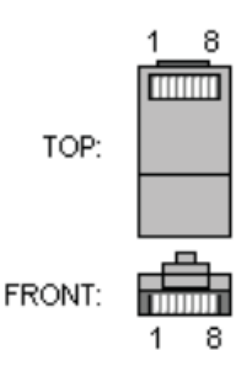

图 2-4 网口管脚示意图

#### 第 7 页/共 29 页

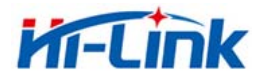

RJ-45 各管脚定义如下表所示:

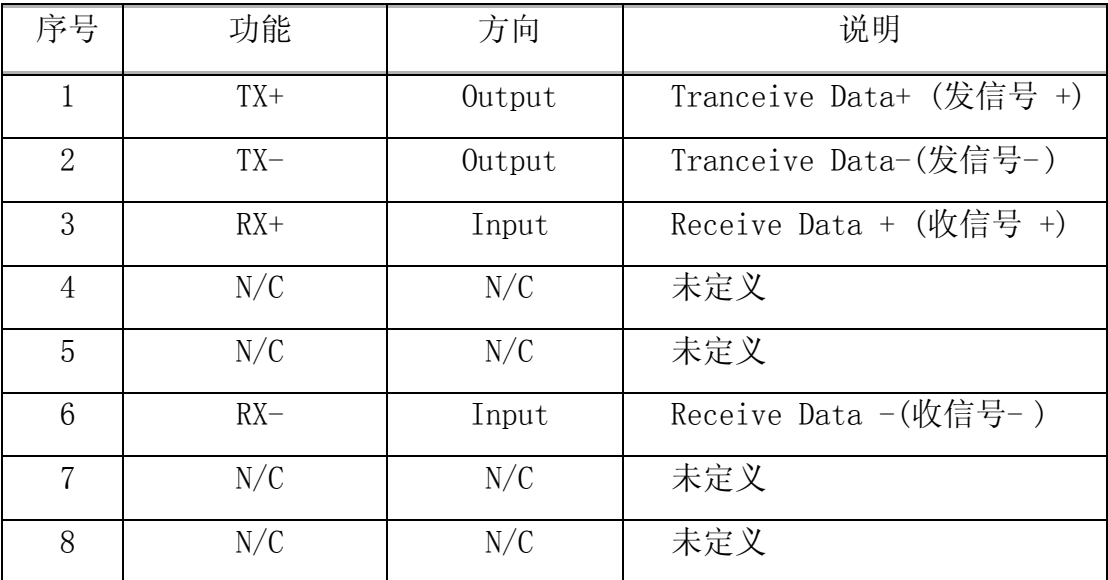

表 2-3 RT45 接口针脚定义

#### 2.3.3 RST 按键

RSI 按键是用来将 HLK-WR02 复位至出厂设定。

方法: 等产品完全启动后, 使用锐器按动 RST 孔中的按键至少 10 秒钟, 可将 HLK-WR02 的所有参数恢复至出厂默认设定。

#### 2.3.4 5V 电源接口

 $\pm$  5V 电源输入口,输入电压范围: 4.5V  $\sim$  5.5V 。HLK-WR02 默认配置的电源适配器为 5V/1A 的直流电源。电源接口特性为内芯为正。

#### 2.3.5 天线端子

为标准的外螺内针 SMA 接口,可以配标准的内螺内孔的 2.4G SMA 接口天线。

2.3.6 LED 指示灯

状态指示:

LED 灯闪烁: 串口无线路由器 WIFI 正常启动。

LED 灯熄灭或常亮: 串口无线路由器 WIFI 没有正常启动。

#### 第 8 页/共 29 页

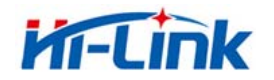

# 3 组网模式简介

本节主要对 HLK-WR02 的应用场景进行描述。对各种组网场景进行相关的介绍。

### 3.1 星型布网结构

HLK-WR02 串口服务器最基本的部网结构即为星型网络拓扑结构。此种网络拓扑结构 也是 局域网中常见的一种网络拓扑结构。其主要特点是网络中的各工作站节点设备通过 一个网络 集中设备(如集线器或者交换机)连接在一起,各节点呈星状分布。此种网络 结构在增减设 备时比较方便。下图是星型网络的拓扑结构图:

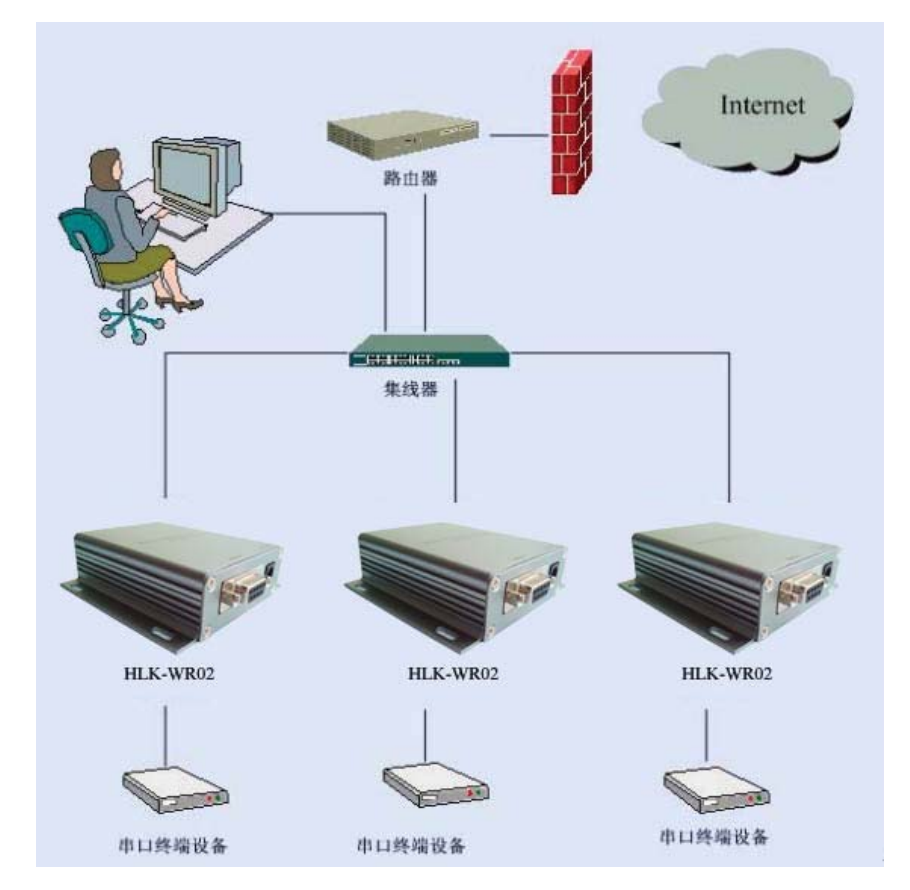

图 3-1 星型网络拓扑图

让 HLK-WR02 的 WAN 口跟集线器相连。

此网络结构中每个终端设备都作为一个独立的节点连接到服务器。服务器可以通过 TCP 或者 UDP 方式与每个终端通讯。从而实现所有的串口终端连接到网络上。

## 3.2 总线型布网结构

总线型布网结构的特点是所有设备都直接与一根总线相连,此种网络结构的特点是组 网 的费用比较低。但是,网络中所有的设备共享总线的带宽,因此,网络的传输速率会 随着用 户的增多而下降。RS-485 总线结构既是典型的总线型布网结构。总线型布网结构 示意图如

#### 第 9 页/共 29 页

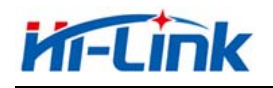

Internet 路由器 **Contract Contract Contract** 集线器 串口终端设备 串口终端设备 HLK-WR02  $\rightarrow$ 串口终端设备 串口终端设备 串口终端设备

图 3-2 总线型网络拓扑图

在此种网络布线结构中,所有的设备通过同一根电缆连接到服务器。网络的维护以及 扩 展相对较为容易,网络的传输速率以及设备的响应速度不及星型总线结构。

## 3.3 对等型布网结构

使用 HLK-WR02 可以将原来的串口设备连接成对等型网络结构。此布网结构的特点是网络 中所有的终端设备地位都是同等的。对于用户设备来说并不存在主从的关系或者网 中存在一 个管理型的设备。所有的用户终端都可以对等的发送和接受数据。对等型布线结构示意图如 下:

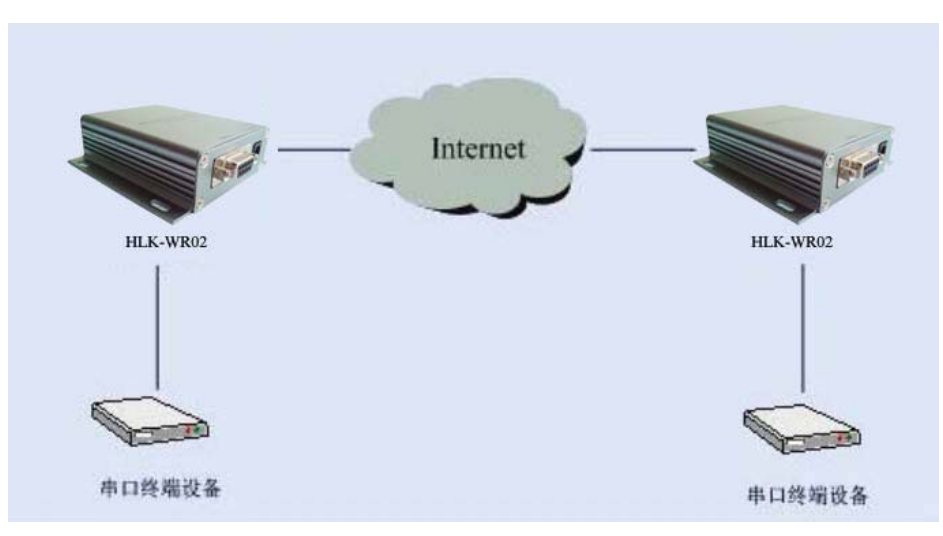

#### 第 10 页/共 29 页

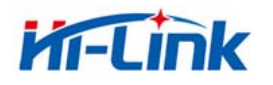

### 图 3-3 总线型网络拓扑图

使用 HLK-WR02 串口服务器, 即可将用户的串口设备对等的连接到以太网上。从而, 实现 借助以太网通讯网络的对等通讯。

# 4 功能说明

模块功能可以分为 4 大模式:默认模式、串口转以太网、串口转 WIFI CLIENT 及串口转 WIFI AP。

串口转以太网

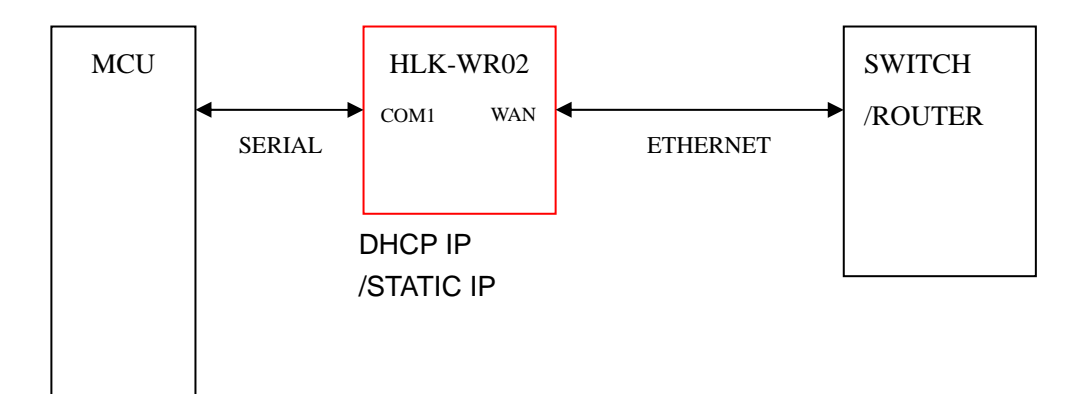

图 4-1.串口转以太网模型

该模式下, WAN 使能, WIFI、LAN 功能关闭。通过适当的设置, COM1 的数据与 WAN 的网路 数据相互转换。

以太网可以配置为动态 IP 地址 (DHCP), 也可以配置为静态 IP 地址 (STATIC)。

4.1 串口转 WIFI CLIENT

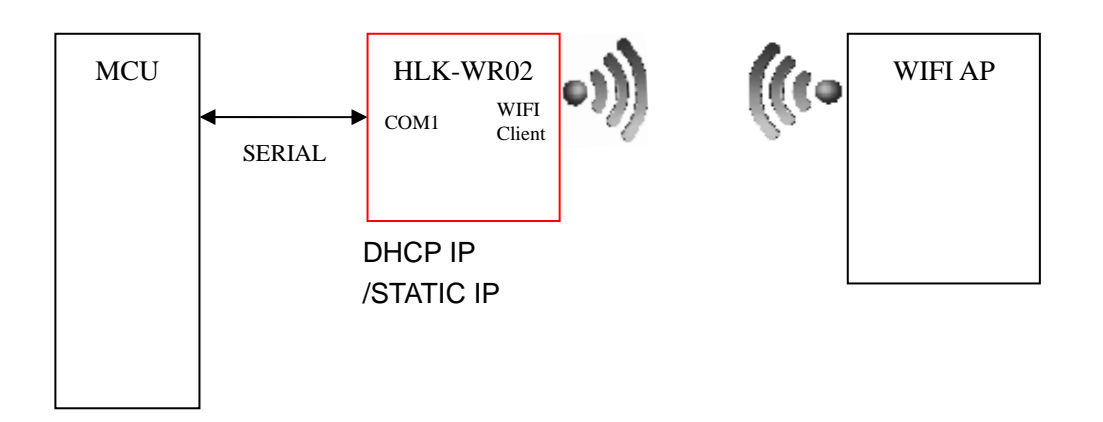

#### 第 11 页/共 29 页

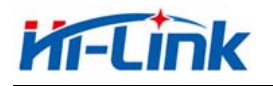

图 4-2.串口转 WIFI CLIENT 模型

该模式下, WIFI 使能, 工作在 CLIENT 模式下, WAN、LAN 功能关闭。通过适当的设置, COM1 的数据与 WIFI 的网路数据相互转换。

WIFI CLIENT 可以配置为动态 IP 地址(DHCP), 也可以配置为静态 IP 地址(STATIC)。 WIFI 安全方面支持目前所有的加密方式。

4.2 串口转 WIFI AP

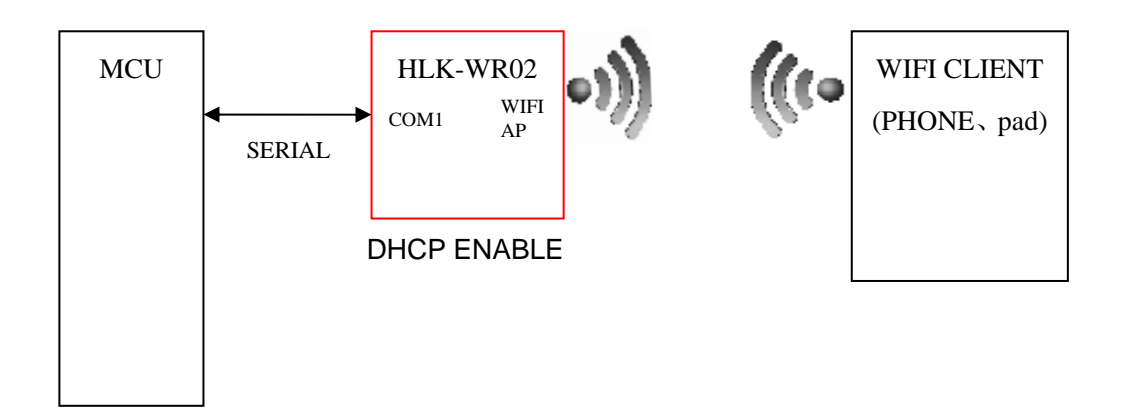

图 4-3.串口转 WIFI AP 模型

该模式下, WIFI 使能, 工作在 AP 模式下, WAN、LAN 功能关闭。通过适当的设置, COM1 的数据与 WIFI 的网路数据相互转换。

WIFI 安全方面支持目前所有的加密方式。

此模式下, WIFI 设备能连接到模块, 成为 WIFI 局域网下的设备。

4.3 默认模式

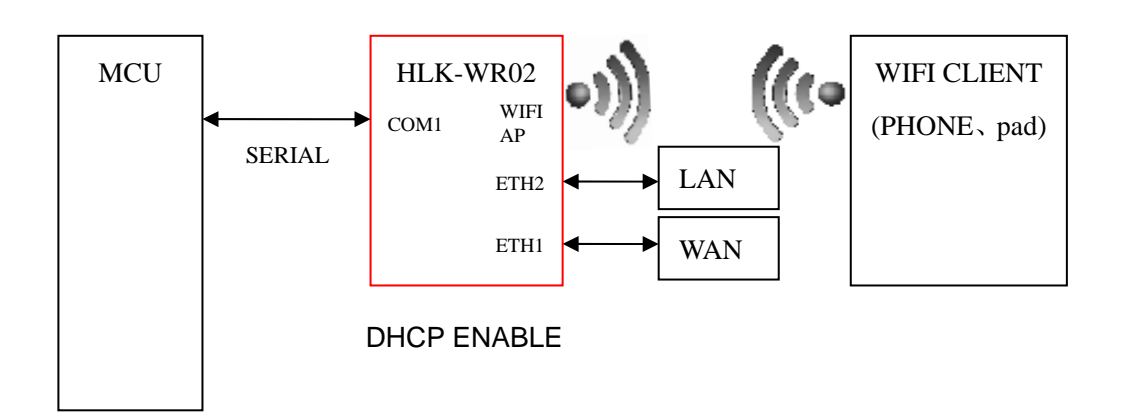

#### 第 12 页/共 29 页

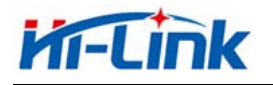

#### 图 4-4.默认模式模型

该模式下, WIFI 使能, 工作在 AP 模式下, ETH1、ETH2 功能使能, ETH1 作为 WAN, ETH2 作 为 LAN。通过适当的设置,COM1 的数据与网路数据相互转换。

WIFI 安全方面支持目前所有的加密方式。

此模式下,WIFI 设备能连接到模块,成为 WIFI 局域网下的设备。

WAN 端默认动态 IP 地址方式。LAN、WIFI 为同一局域网, 默认开启 DHCP 服务器。

模块的串口-网络数据转换分为 4 种模式:TCP Server、TCP Clinet、UDP Server、UDP Client。

TCP Server

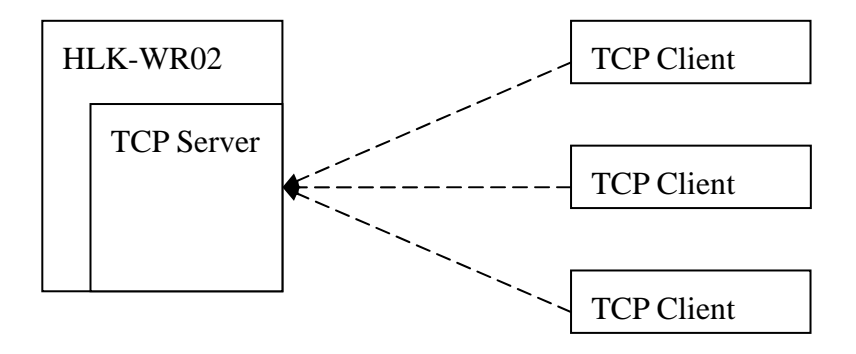

图 4-5.TCP Server

该模式下,模块监听指定的端口,等待 TCP Client 连接,连接上后,所有 TCP 数据直接 发送到串口端,串口端的数据发送到所有的 TCP Clien 端。

TCP Client

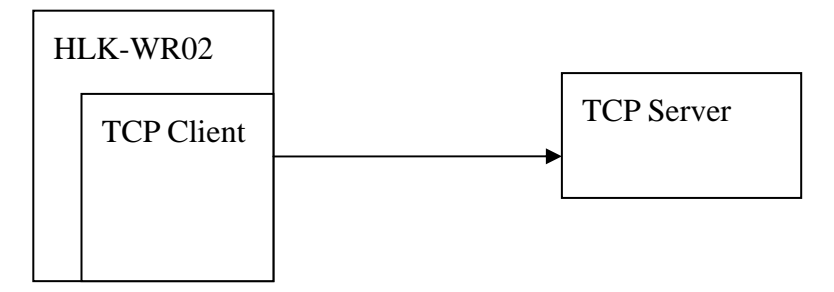

图 4-6.TCP Client

该模式下,模块连接指定的域名/IP、端口。所有从 TCP Server 端发送来的数据直接发送

#### 第 13 页/共 29 页

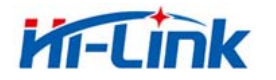

到串口端,串口端的数据发送到 TCP Server 端。异常的网络断开会导致模块主动重连。TCP 主动重连功能使能情况下, TCP Server 主动断开连接, 模块会立即主动重连, 否则模块不会 重连。

UDP Server

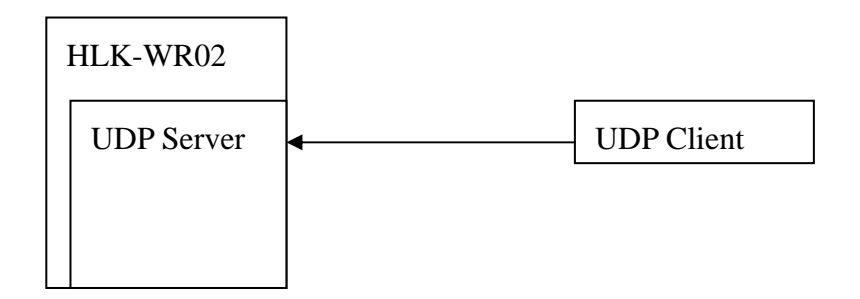

图 4-7.UDP Server

该模式下,模块打开本地的指定端口,一旦收到发往该端口的数据,模块会将数据发到串 口,并记录远端的 ip、端口。模块只会记录最后一次连接上的远端信息。串口收的数据会直 接发送到已记录的远端 ip、端口。

UDP Client

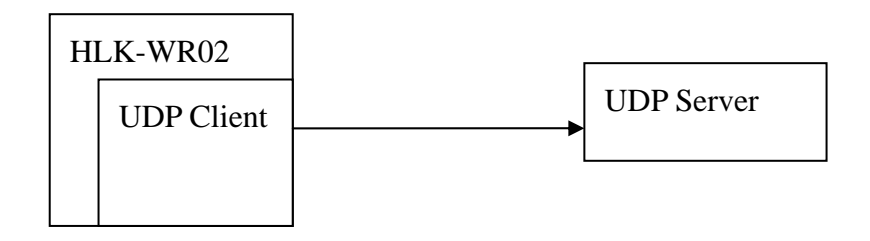

图 4-8.UDP Client

该模式下,模块直接将串口数据发送到指定的 ip、port。从服务端返回的数据将会发给 串口端。

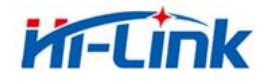

# 5 产品参数配置及参数说明

HLK-WR02 串口无线路由器内置 Web Server, 用户可以通过 web 页对串口服务器的参数进 行配置。同时,也可以登录到网页查看当前串口服务器的参数设置。

#### 5.1 串口服务器登录

HLK-WR02 串口无线路由器内置的 Web Server 在登录时, 需要用户输入登录密码。这样, 可以避免非管理员对其进行非法的改写。

HLK-WR02 串口无线路由器出厂默认用户名为: admin, 密码为: admin。用户在首次使用 后请改写密码。

下图为 HLK-WR02 的登录界面:

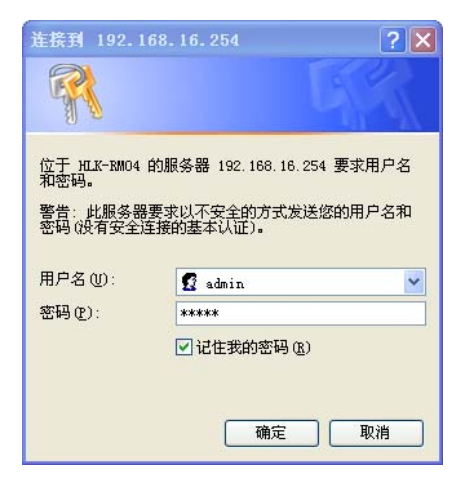

图 5-1 用户登录界面

#### 5.2 串口服务器参数查询

在通过 IE 浏览器登录到串口服务器后,可以看到如下图所示的界面。该页面主要显 示了 当前串口服务器的工作参数。

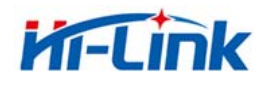

## 深圳市海凌科电子有限公司 Shenzhen Hi-Link Electronic Co.,Ltd **MI-LINK** <br>Http://www.hlktech.com 电话:0755-83575155 传真 0755-83575189

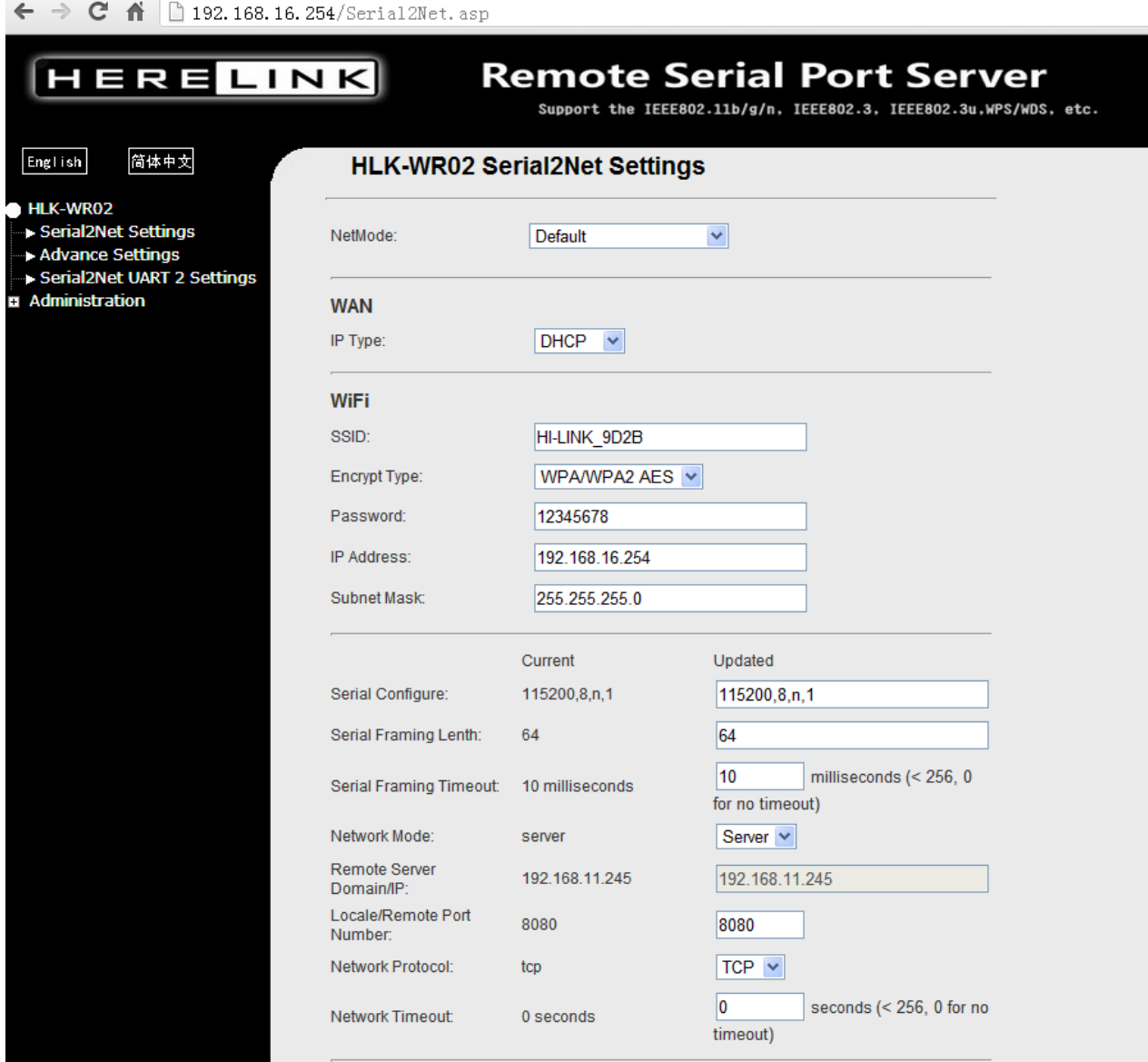

图 5-2 WEB 默认参数显示界面

通过正确的模块地址(默认 http://192.168.16.254)可以访问 WEB 配置页面。页面分为 3 大区:

- 1 网络配置区
- 2 串口功能配置区
- 3 配置提交区
- 5.3 WEB 配置网络

## 网络模式选择(NetMode):

Default – 默认工作模式

#### 第 16 页/共 29 页

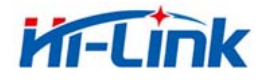

 深圳市海凌科电子有限公司 Shenzhen Hi-Link Electronic Co.,Ltd **MI-LINK** 深圳市海凌科电子有限公司 Shenzhen Hi-Link Electronic Co., Ltd<br>Http://www.hlktech.com 电话:0755-83575155 传真 0755-83575189

- > ETH-SERIAL 串口转以太网
- WIFI(CLIENT)-SERIAL 串口转 WIFI CLIENT
- > WIFI(AP)-SERIAL) 串口转 WIFI AP

选择不同的工作模式,web 显示的页面将不相同。分模式配置界面如下:

5.3.1 串口转以太网-动态 ip

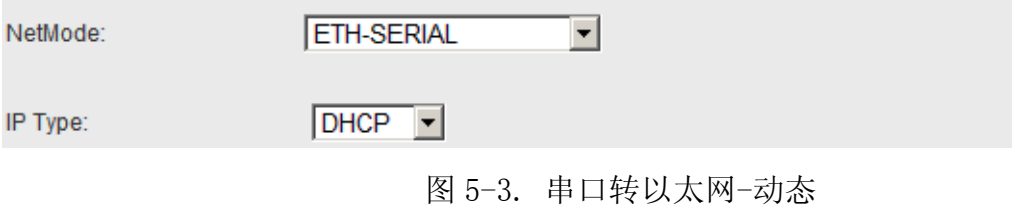

## 5.3.2 串口转以太网-静态 ip

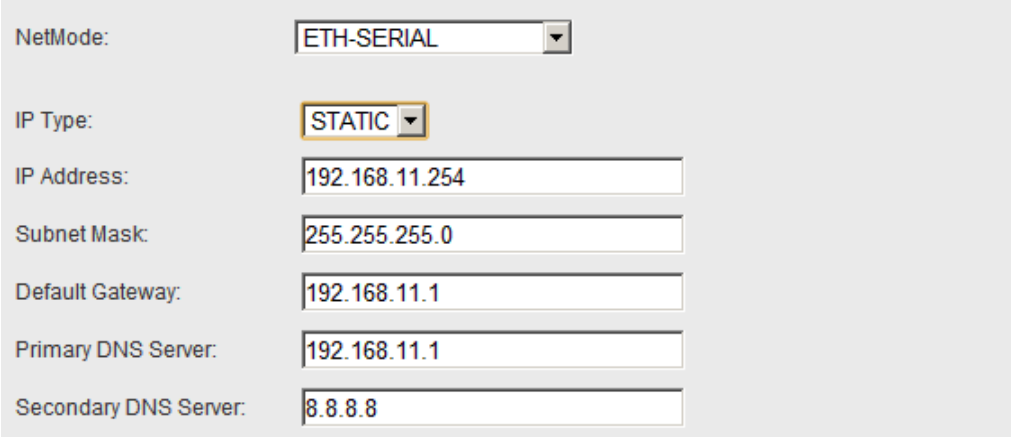

图 5-4. 串口转以太网-静态

## 5.3.3 串口转 WIFI CLIENT-动态 ip

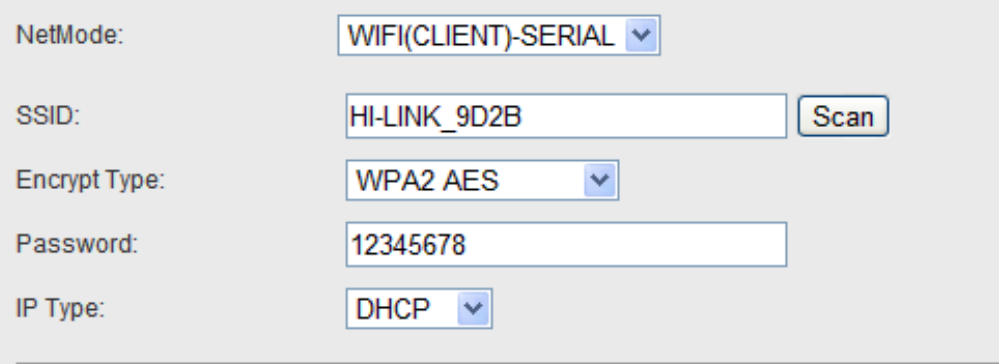

图 5-5. 串口转 WIFI CLIENT 动态

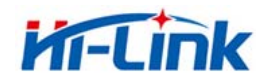

# 5.3.4 串口转 WIFI CLIENT-静态 ip

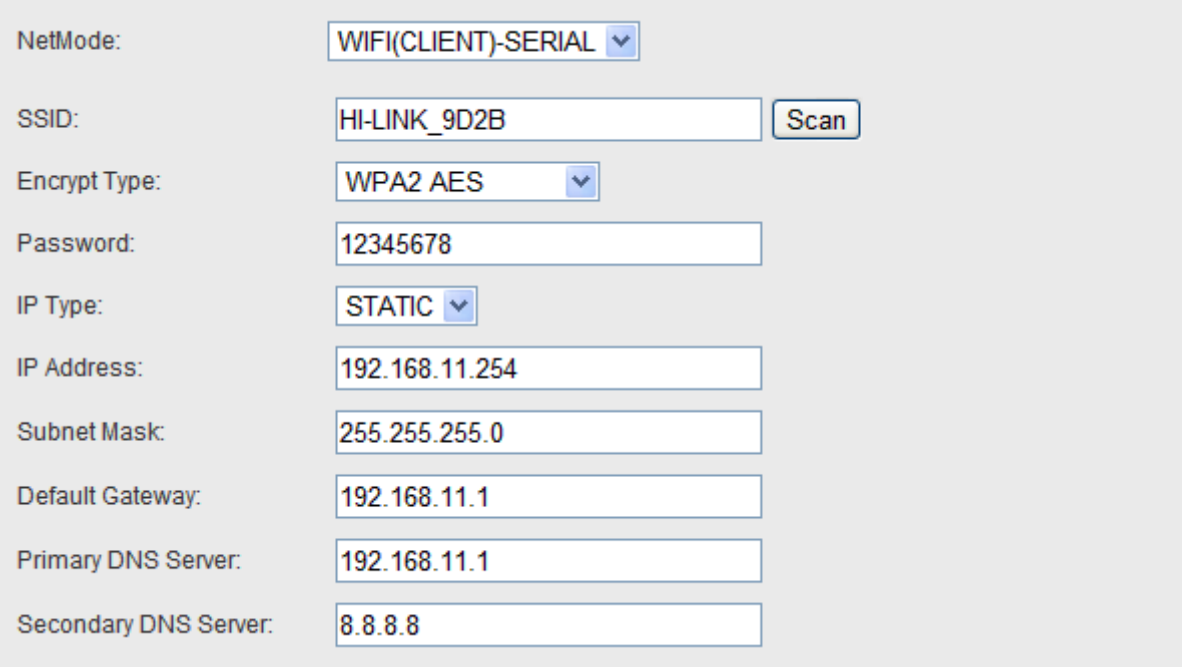

# 图 5-6. 串口转 WIFI CLIENT-静态

## 5.3.5 串口转 WIFI AP

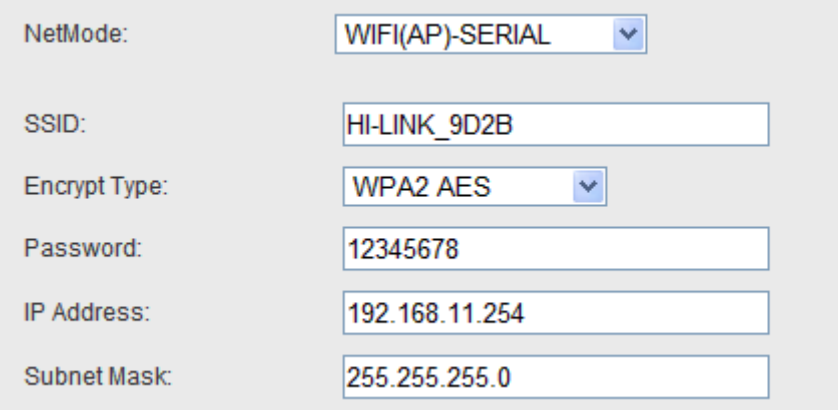

## 图 5-7. 串口转 WIFI AP

## 5.4 WEB 配置串口

串口部分 Web 配置如下:

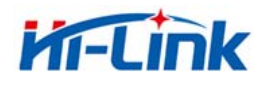

 深圳市海凌科电子有限公司 Shenzhen Hi-Link Electronic Co.,Ltd **MI-LINK** Thus The Telectronic Co., Ltd Http://www.hlktech.com 电话:0755-83575155 传真 0755-83575189

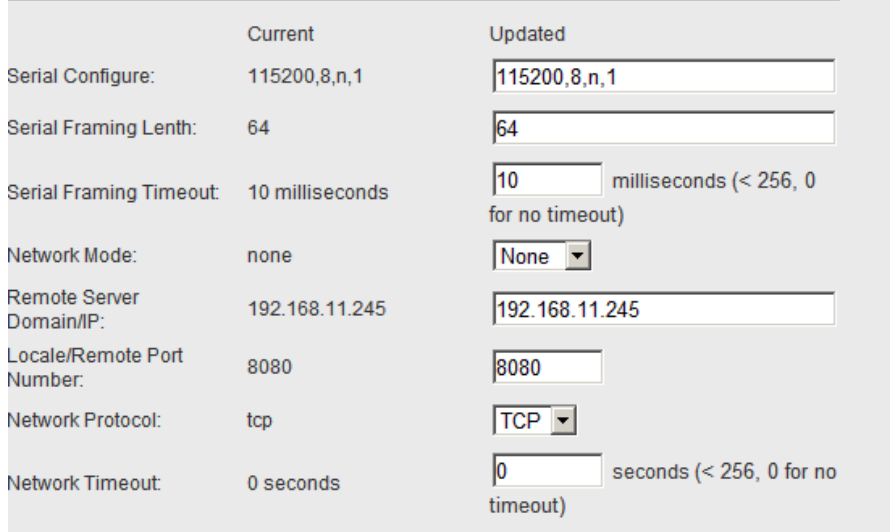

图 5-8. web 串口配置

Current 列显示当前配置,Updated 列显示当前修改的参数。

Serial Configure: 串口配置。格式如下: 波特率,数据位,校验位,停止位。

例: "115200, 8, n, 1"。

Serial Framing Lenth: 串口组帧长度。

Serial Framing Timeout:串口组帧时间。

Network Mode:网络模式。选择 Client、Server 或者 none。

Remote Server Domain/IP:远端服务器域名或者 ip 地址。

例:192.168.11.245 或者 www.hlktech.com 。

Locale/Remote Port Number: 本地或远端端口号。不同的网络模式下指定的参数不一样。 Client 下指定远端端口号,Server 下指定本地端口号。

Network Protocol:网络协议类型。使用 tcp 或 udp 协议。

Network Timeout:网络超时时间。Server 网络模式下,当在超时时间内没有任何数据传 输,该连接将被断开。0 指定永不断开。

5.5 提交更改

点击 Apply 将当前页面的配置提交。如果网络部分参数已更改,提交过程可能需要约 25 秒。如果只修改串口功能配置,提交过程会很快完成。

点击 Cancel 将重载页面,已修改的配置将会丢失。

#### 第 19 页/共 29 页

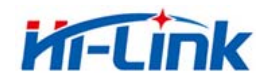

# 6 快速使用指南

本节向用户介绍如何快速的使用 HLK-WR02,用户可以根据本节的介绍迅速熟悉串口服务 器的主要操作。

### 6.1 准备工作

硬件

- HLK-WR02 串口服务器及配套电源。
- 网线。
- 直连串口线。
- "软件
	- 串口调试软件,如串口调试助手、串口大师等。
	- TCP/UDP 调试软件, 如 TCP/UDP 测试具等。

### 6.2 加电检测

1、将串口服务器上电。上电后请确认 Link 灯低频闪烁。

2、使用无线网卡找到 HI-LINK\_XXXX 的 WIFI, 输入密码:12345678, 提示连接成功。或者 直接用网线一头接 HLK-WR02 的 LAN,一头接电脑的网口。

3、将 PC 机 IP 地址设置为 192.168.16.X。串口服务器默认 IP 地址为 192.168.16.254

4、确保在 PC 端能够 ping 通串口服务器。

#### 6.3 功能测试

1、给 HLK-WR02 上电,连好串口和网络部分。保证测试的电脑能 ping 通 192.168.16.254.

2、启动串口调试软件,本例中使用串口大师(ComMaster.exe),按照下图所示进行设置, 完成后打开串口;

#### 第 20 页/共 29 页

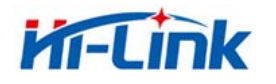

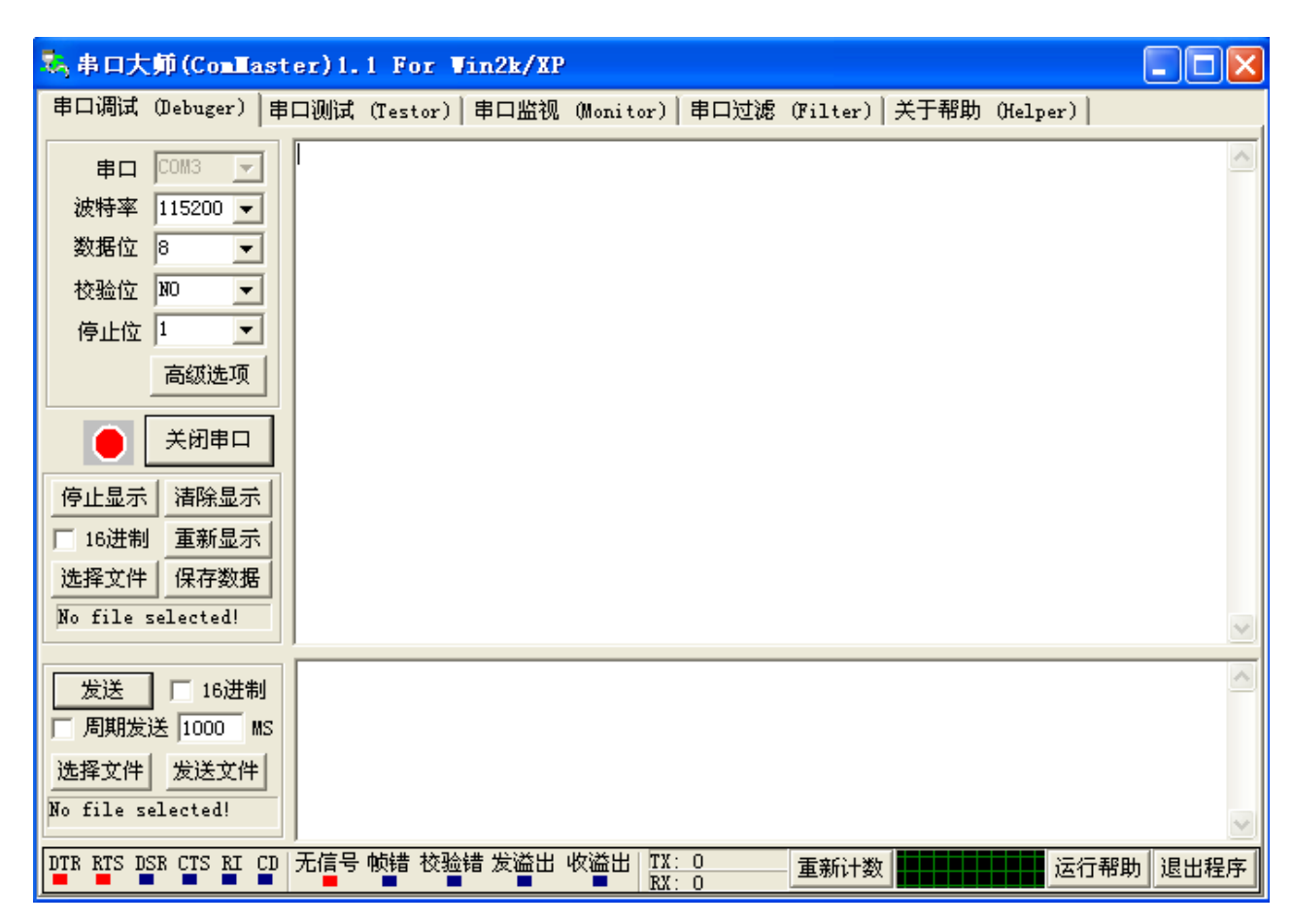

图 6-2 串口大师设置示意图

3、建立 TCP 连接:建立客户端 服务器 IP:192.168.16.254,端口 8080,连接成功后可以通 过串口大师与 TCP/UDP 测试工具进行传输测试, 如下图所示:

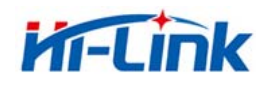

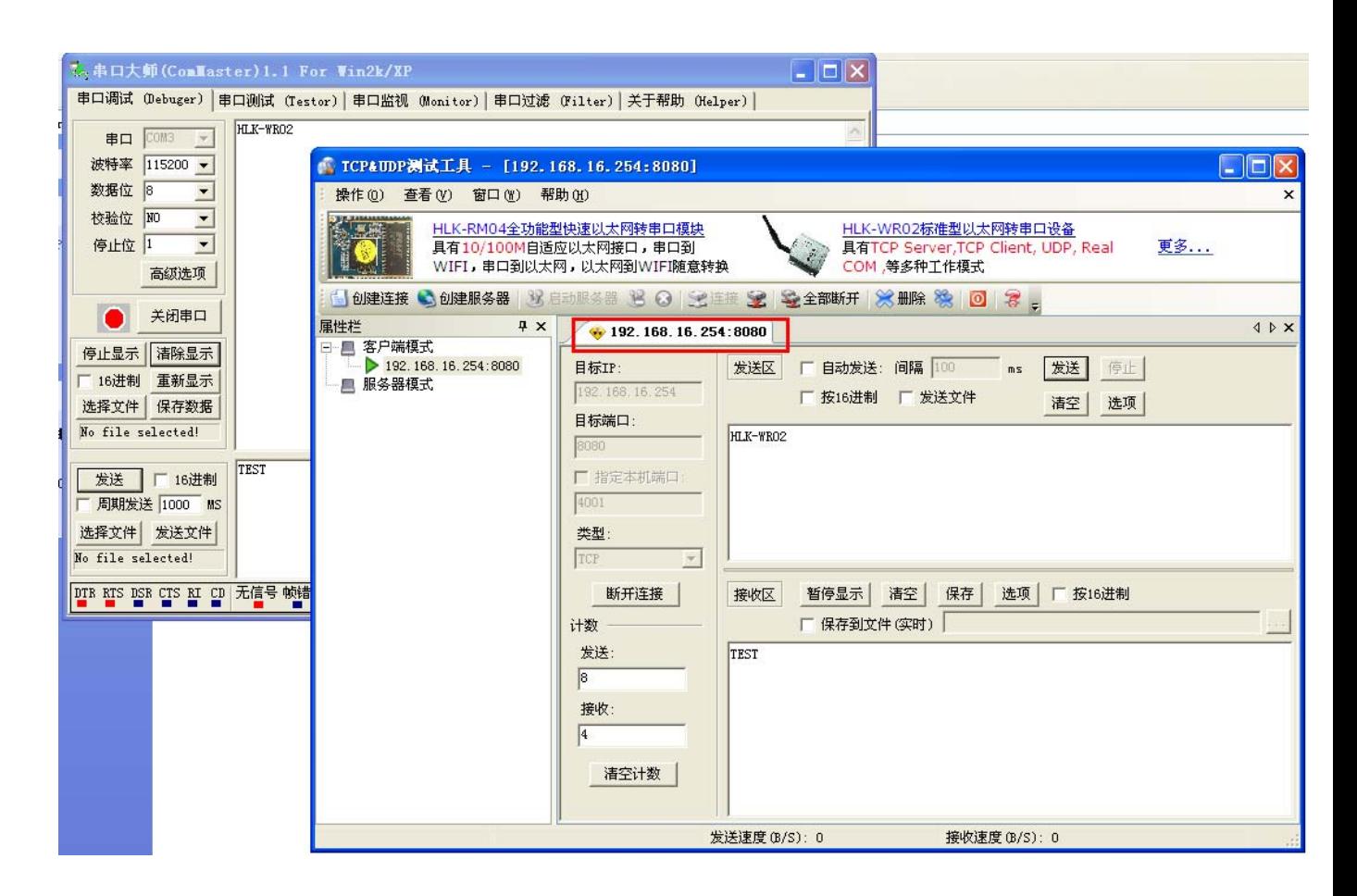

图 6-3 传输测试示意图

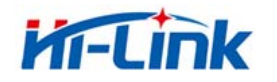

# 7 典型应用范例

7.1 主动型串口设备联网

## 7.1.1 应用场景(HLK-WR02 的 WAN 口接集线器的网口)

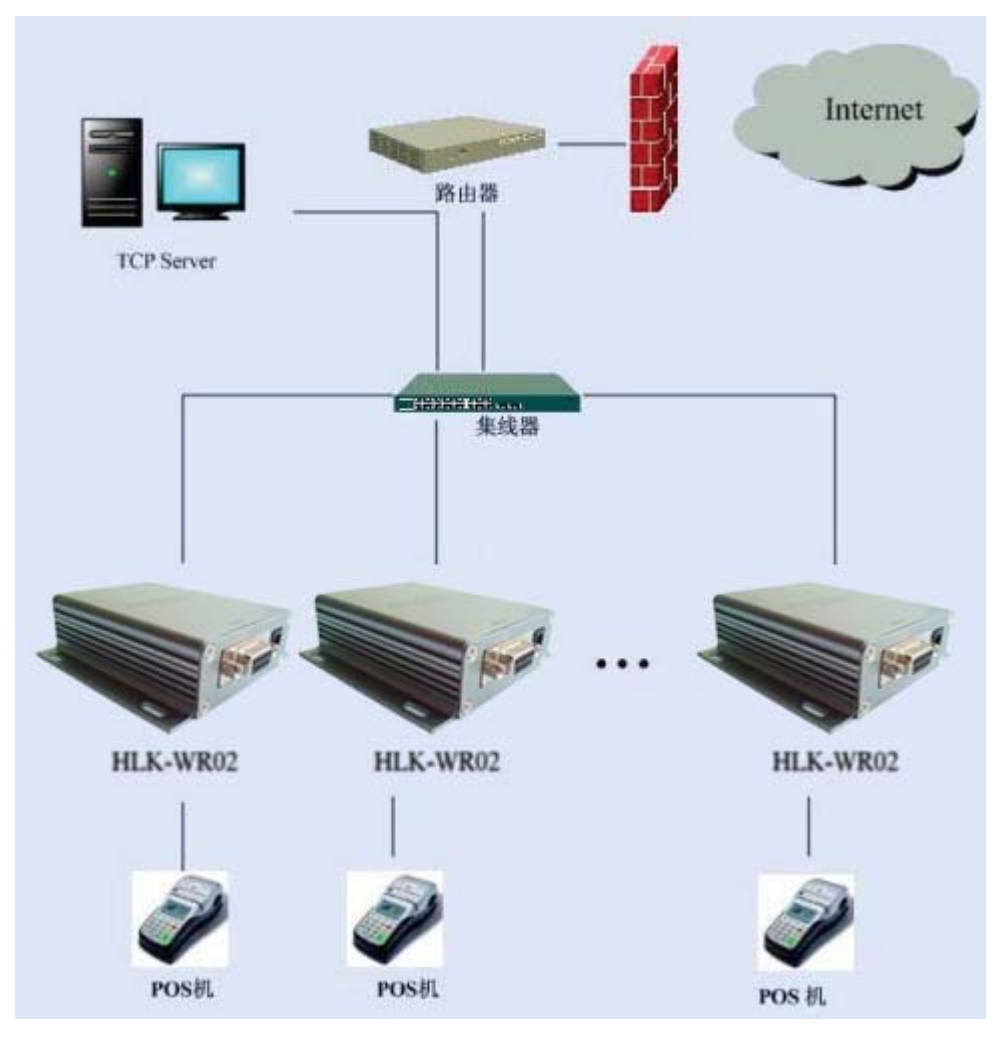

7-1 主动型串口设备联网

主动型串口设备联网指的是由设备主动发起连接,并与后台服务器进行数据交互(上传或 下载)的方式。典型的主动型设备,如 P0S 机等,在每次刷卡交易完成后即开始连 接后台服 务器,并上传交易数据。主动型串口设备联网的拓扑结构如上图所示。其中,后台服务器作 为 TCP Server 端, 设备通过串口服务器接入到网络中, 并作为 TCP Client 端。

## 7.1.2 参考设置(门禁考勤机为例)

■ 网络设置

◆ 启用自动获得网络地址

#### 第 23 页/共 29 页

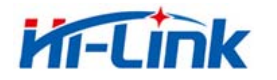

- ◆ 也可设置为静态 IP 地址
- 令工作模式设置
	- ◆ 协议类型: TCP > C/S 模式: 客户端
	- ◆ 服务器地址: 后台服务器 IP 地址, 如 123.456.789.222(服务器的 IP 地址)
	- ◆ 端口号: 后台服务器端口号, 如 8080

#### 7.1.3 参考设置图

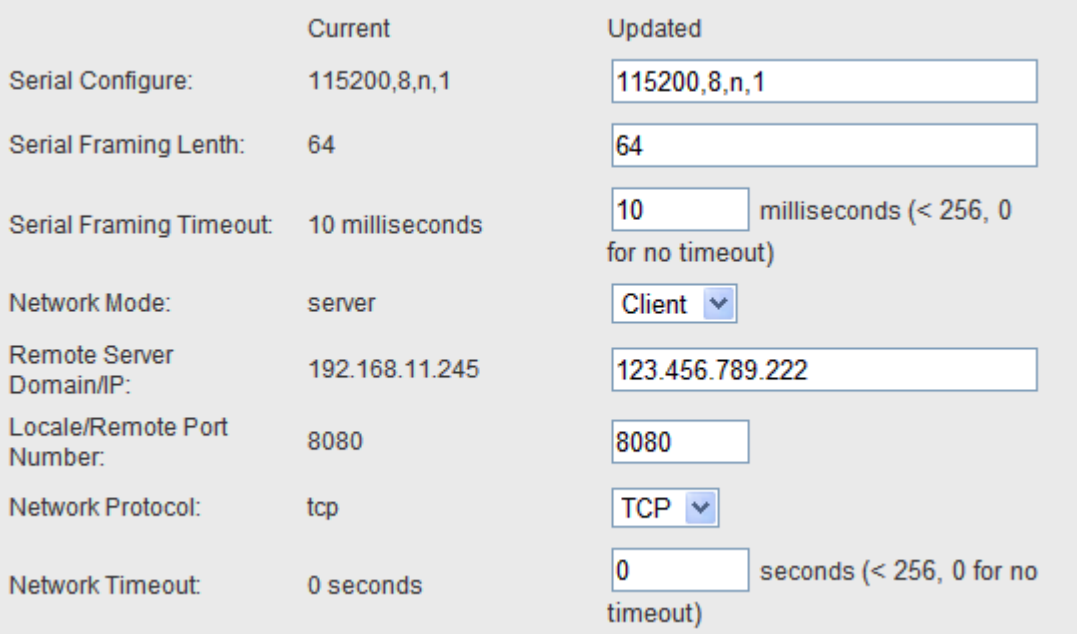

图 7-2 参数配置参考

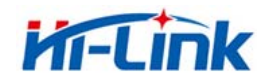

7.2 被动型串口设备联网

## 7.2.1 应用场景口(HLK-WR02 的 WAN 口接集线器的网口)

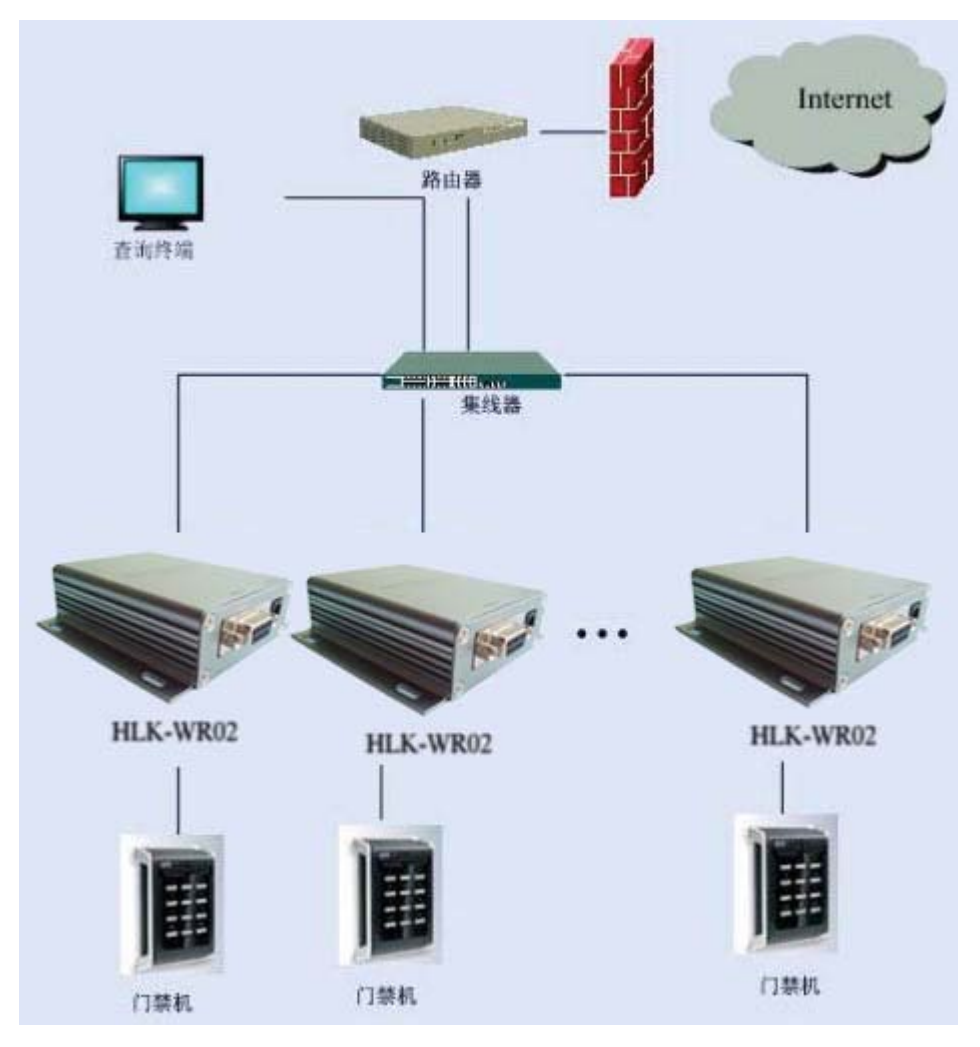

图 7-3 被动型串口设备联网

被动型串口设备联网指的是,在系统中所有设备一直处于被动的等待连接状态,仅由后台 服务器主动发起与设备的连接,并进行请求或下传数据的方式。典型的应用,如某些传感器 网络、门禁控制器等,每个传感器终端或门禁控制器始终实时的在采集数据,

但是采集到的数据并没有马上上传,而是暂时保存在设备中。而后台服务器则周期性的每 隔一段时间主动连接设备,并请求上传或下载数据。此时,后台服务器实际上作为 TCP Client 端,而设备则是作为 TCP Server 端。

此时,如果客户使用了虚拟串口软件,建议客户可以将网络设置为 5.1 节主动型联网 模 式,将设备长时间的在线。以备原有用户的服务器端的串口软件能够实时的检查到串口设备 的存在。

#### 第 25 页/共 29 页

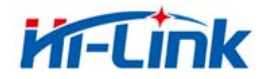

- 7.2.2 参考设置(传感器为例)
	- 网络设置(根据各自的网络情况做更改)
		- ◆ IP 地址: 192.168.2.X
		- ◆ 子网掩码: 255.255.255.0
		- ◆ 网关地址: 192.168.2.1
		- ◆ DNS 地址: 192.168.2.1
	- 工作模式设置
		- ◆ 启用自动工作模式
		- ◆ 协议类型: TCP
		- ◆ C/S 模式: 服务器
		- ◆ 端口号: 60000
		- ◆ 连接超时: 120

## 7.3 对等串口设备联网

7.3.1 应用场景

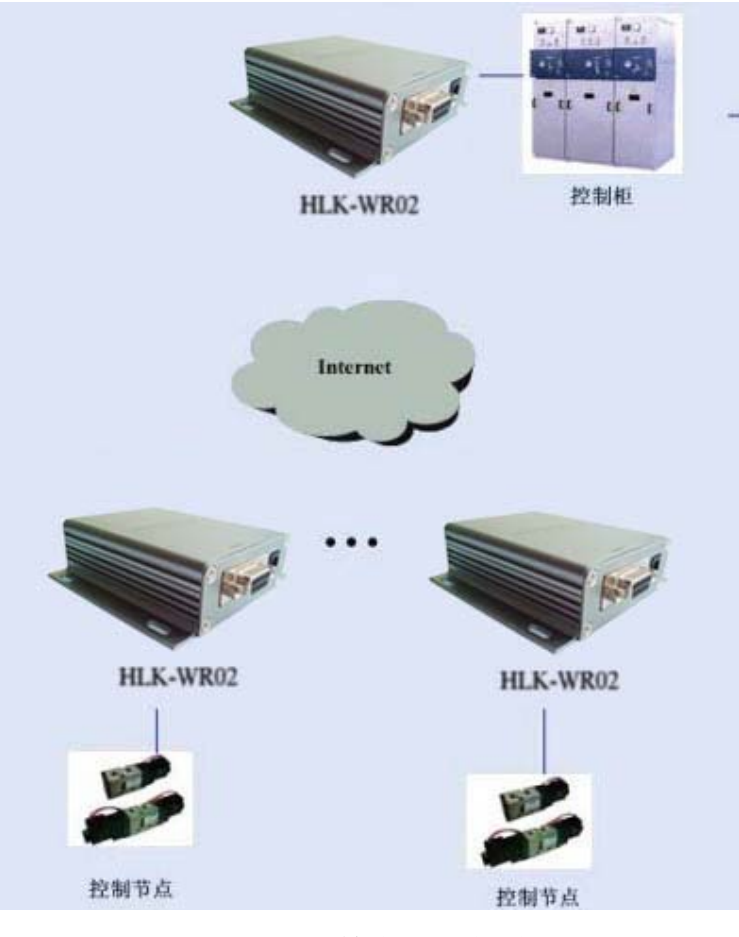

图 7-4 对等串口设备联网

#### 第 26 页/共 29 页

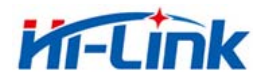

对等串口设备联网指的是,在系统中所有设备组成一个私有的网络互相进行通讯,而 没 有一台 PC 作为服务器。所有的设备都是通过串口或者 485 总线相连。此种联网模式中 各个 设备在任何时候都可能发送数据。

典型的应用场景是工业控制领域的控制器与各个控制节点直接的连接。此种,网络中 可 以采用几个串口服务器进行连接,各设备的参数配置。

7.3.2 参考设置(作为 TCP Server 的设备要先启动)

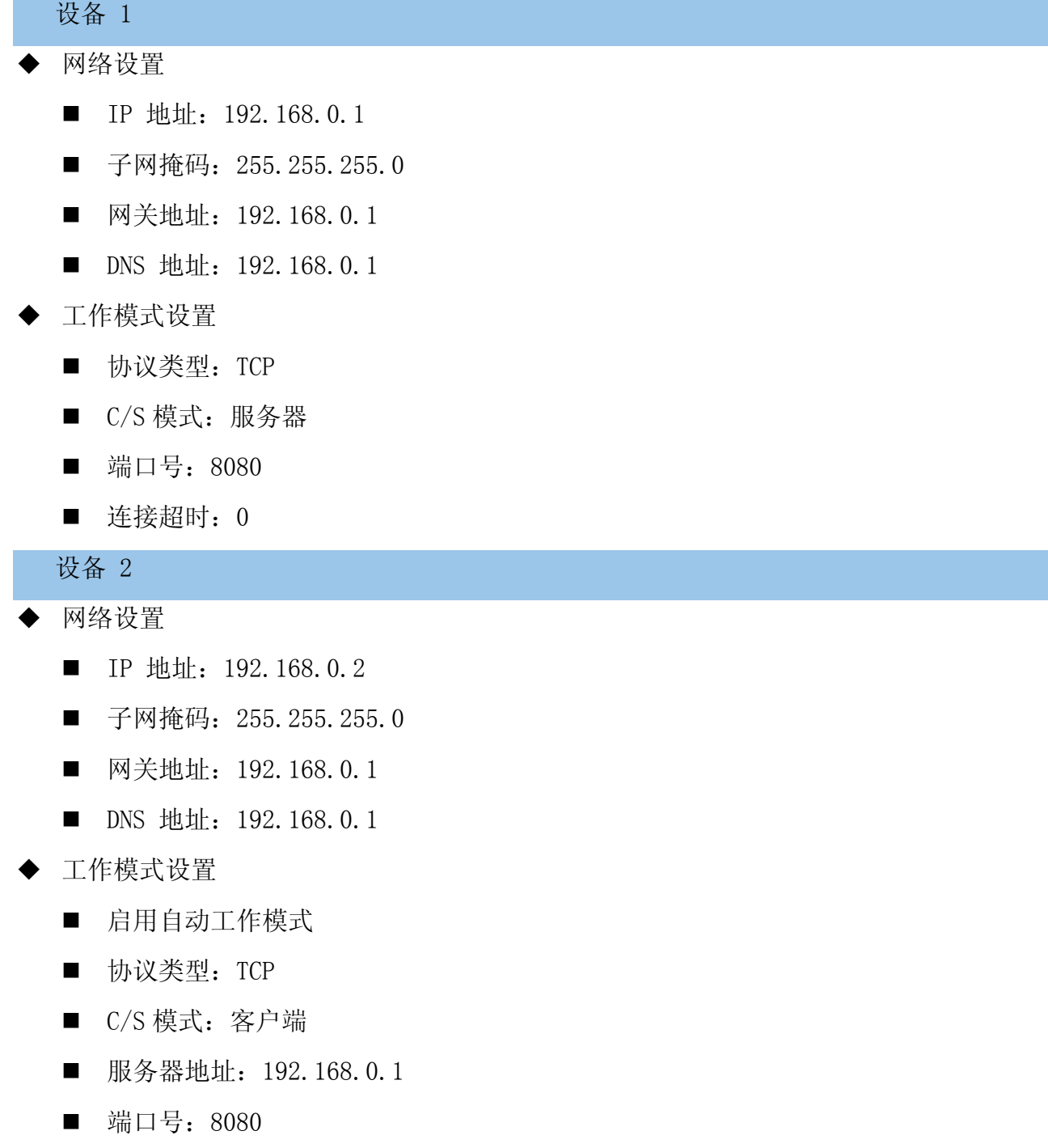

设备 3

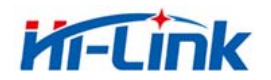

- 网络设置
	- IP 地址: 192.168.0.3
	- 子网掩码: 255.255.255.0
	- 网关地址: 192.168.0.1
	- DNS 地址: 192.168.0.1
- 工作模式设置
	- 启用自动工作模式
	- 协议类型: TCP
	- C/S 模式: 客户端
	- 服务器地址: 192.168.0.1
	- 端口号: 8080

# 8 恢复出厂设置

通过 web 页可以对串口服务器进行出厂值的设定。登录到 web 设置页面, 在"设置管理" 页面点击"装入默认值(Load Default)"按钮可以进行出厂值的恢复。

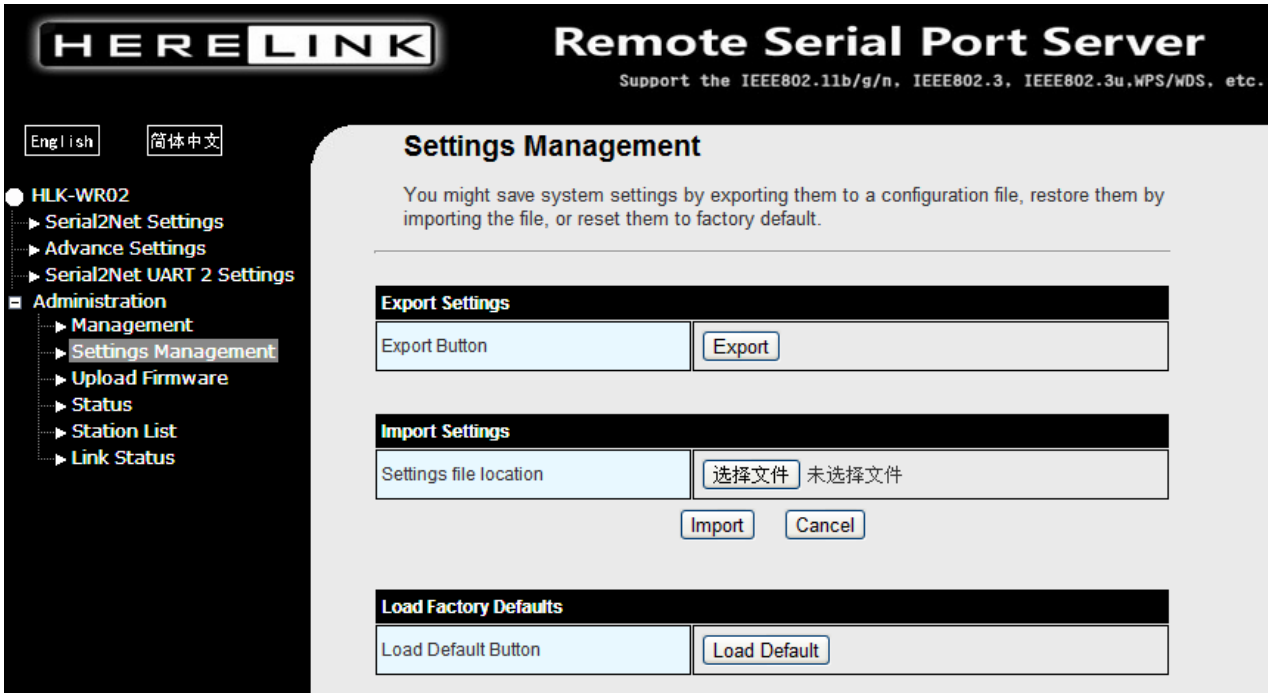

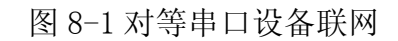

另外,也可以手动对出厂值进行恢复。在串口无线服务器的天线下方的按钮,长按按钮超 过 10 秒, 待 LED 灯常亮, 即可对出厂值进行复位。

## 第 28 页/共 29 页

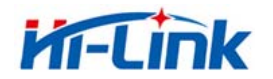

# 9 固件升级

1. 恢复出厂设置。

2. pc 用以太网方式 LAN 口连接模块,ip 为:192.168.16.123/255.255.255.0. 浏览器访 问 192.168.16.254。用户名/密码: admin/admin。

3. 打开如下页面。选择相应固件,点击 apply 开始升级。等待约 1.5 分钟。升级过程中 不能断电,否则可能引起模块损坏。

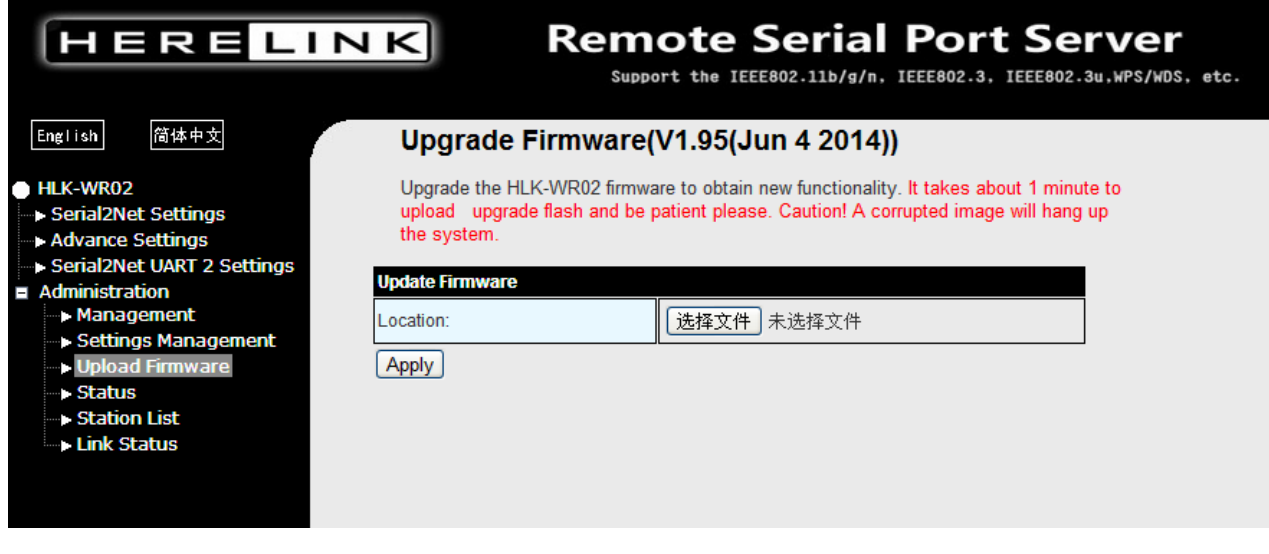

图 9-1. 固件升级

附录 A 文档修订记录

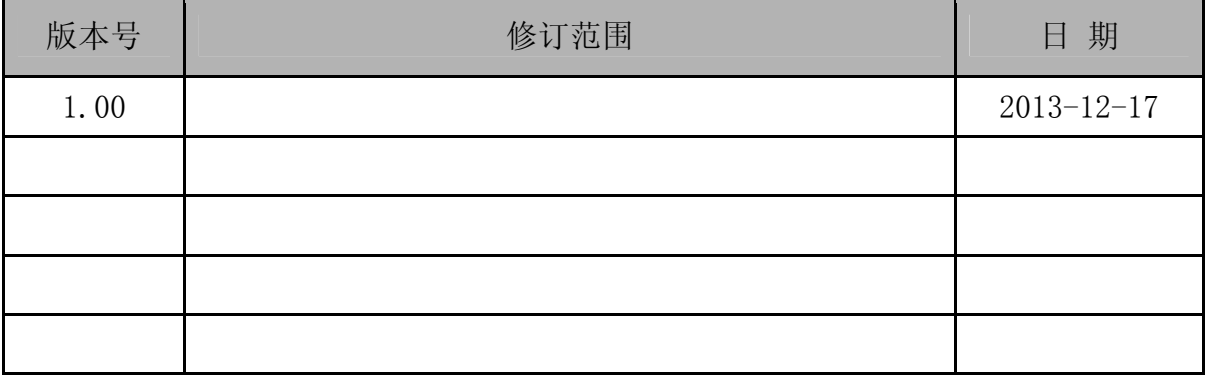